## **Creating a USI (Unique Student Identifier) –**

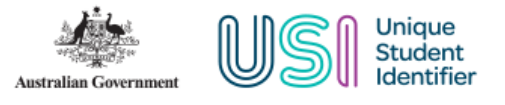

- 1. Bring up the USI Registry webpage by visiting  [https://www.usi.gov.au/help/login-to-usi](https://www.usi.gov.au/help/login-to-usi-registry)[registry](https://www.usi.gov.au/help/login-to-usi-registry)
- 2. Select the 'Students' Login to the Student Portal

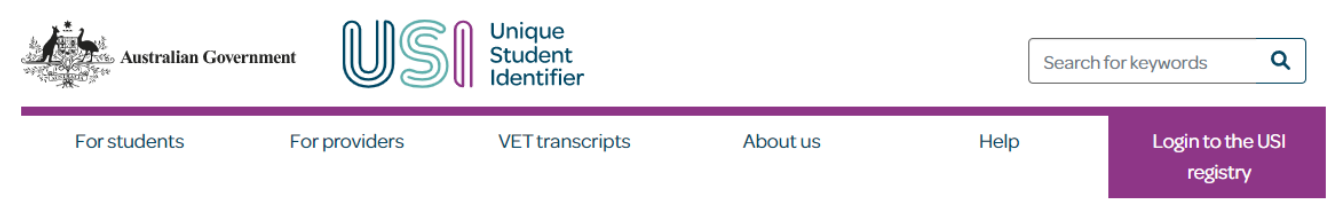

```
Home > Help > Login to the USI Registry System
```
## Login to the USI Registry System

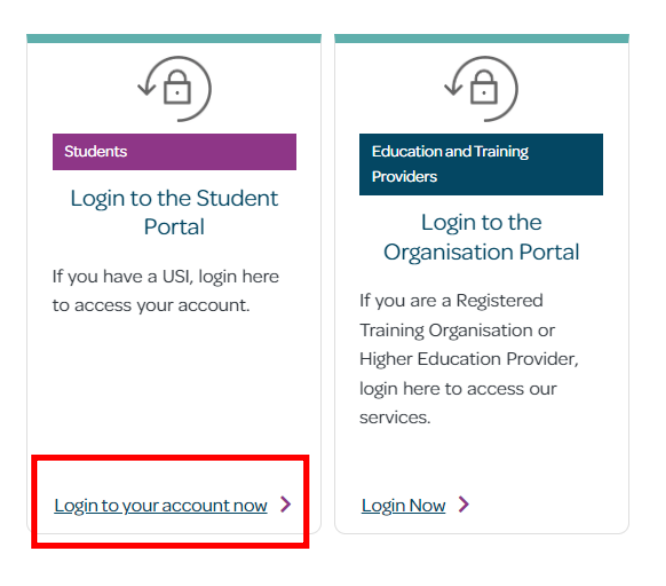

3. Read the terms and conditions and if agree select the tick box next to 'I agree to the Terms and Conditions'

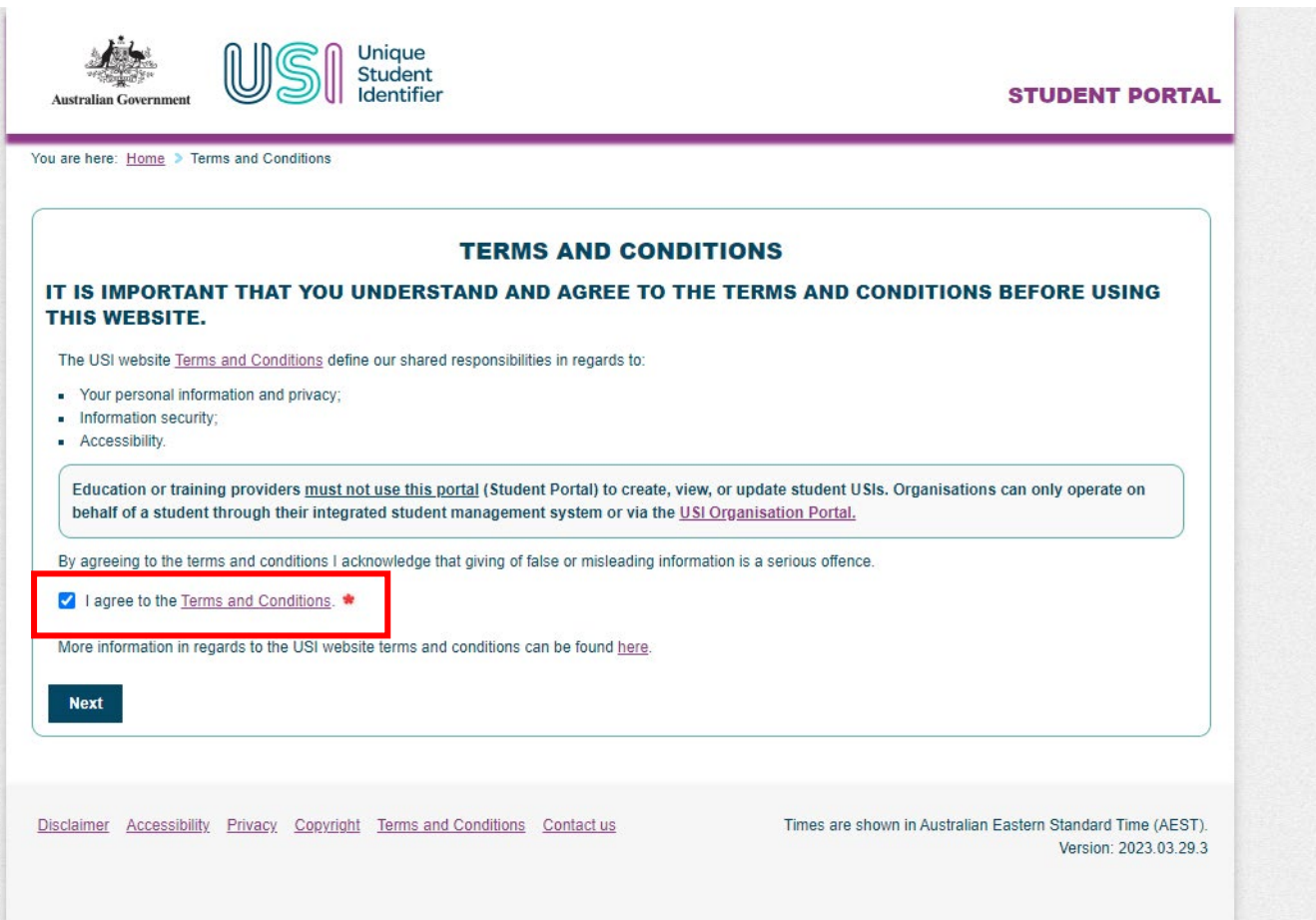

#### 4. Select the 'Create USI' icon

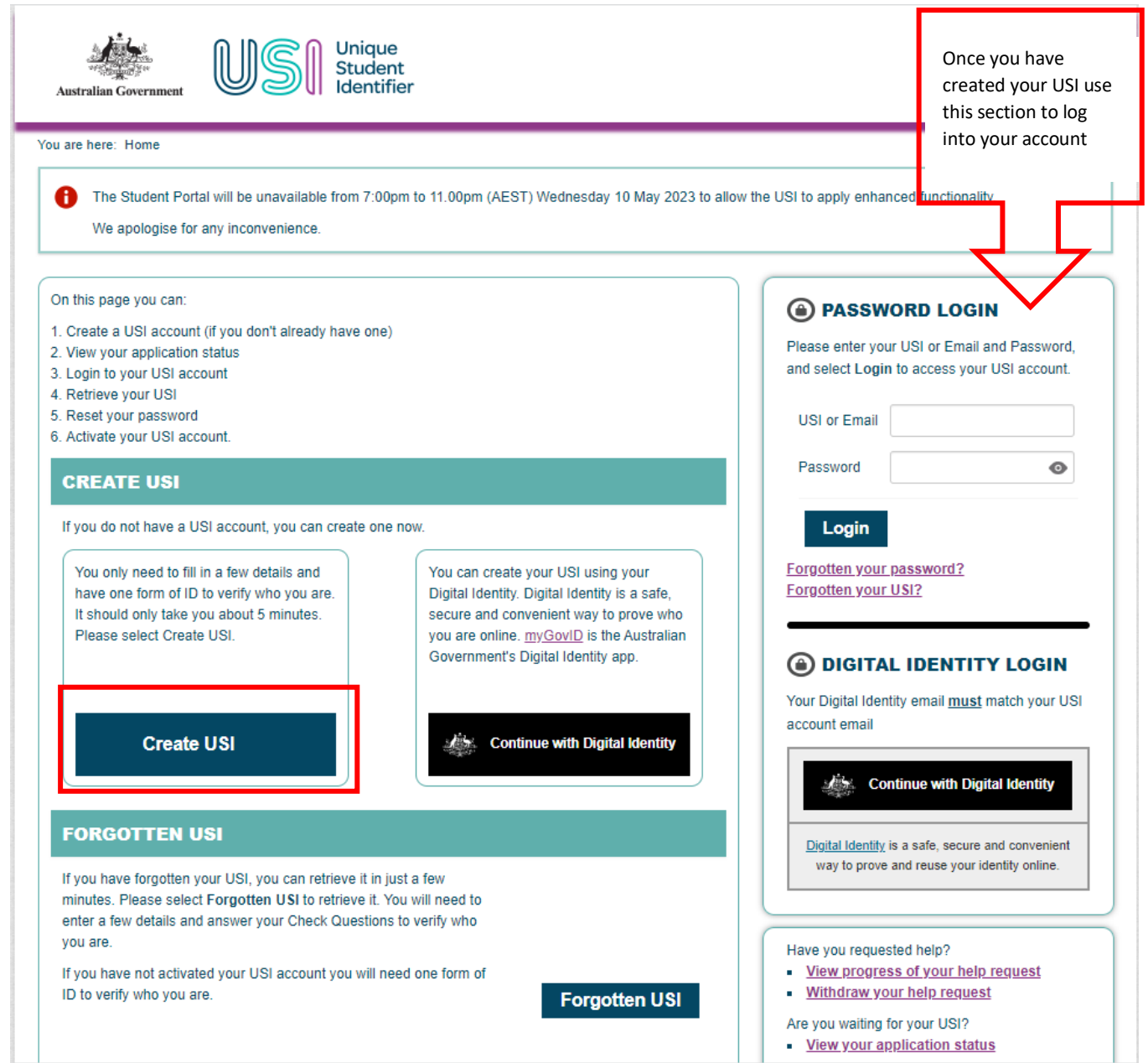

٦

# 5. Go through and answer the questions as per your personal information

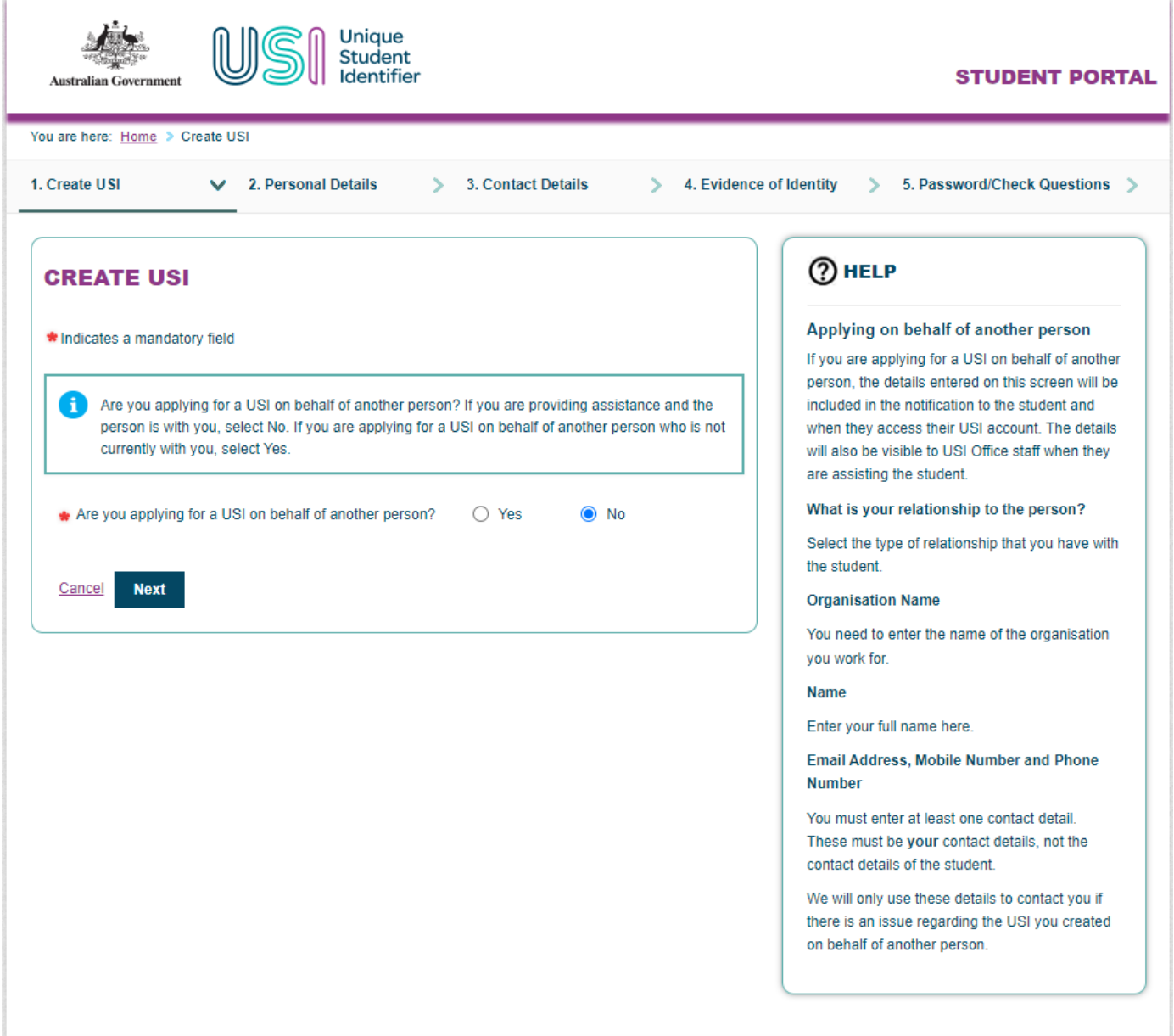

6. In this screen select the type of Identification you will be providing information about from the drop down box. Any fields with red **\*** must be completed.

**RES** 

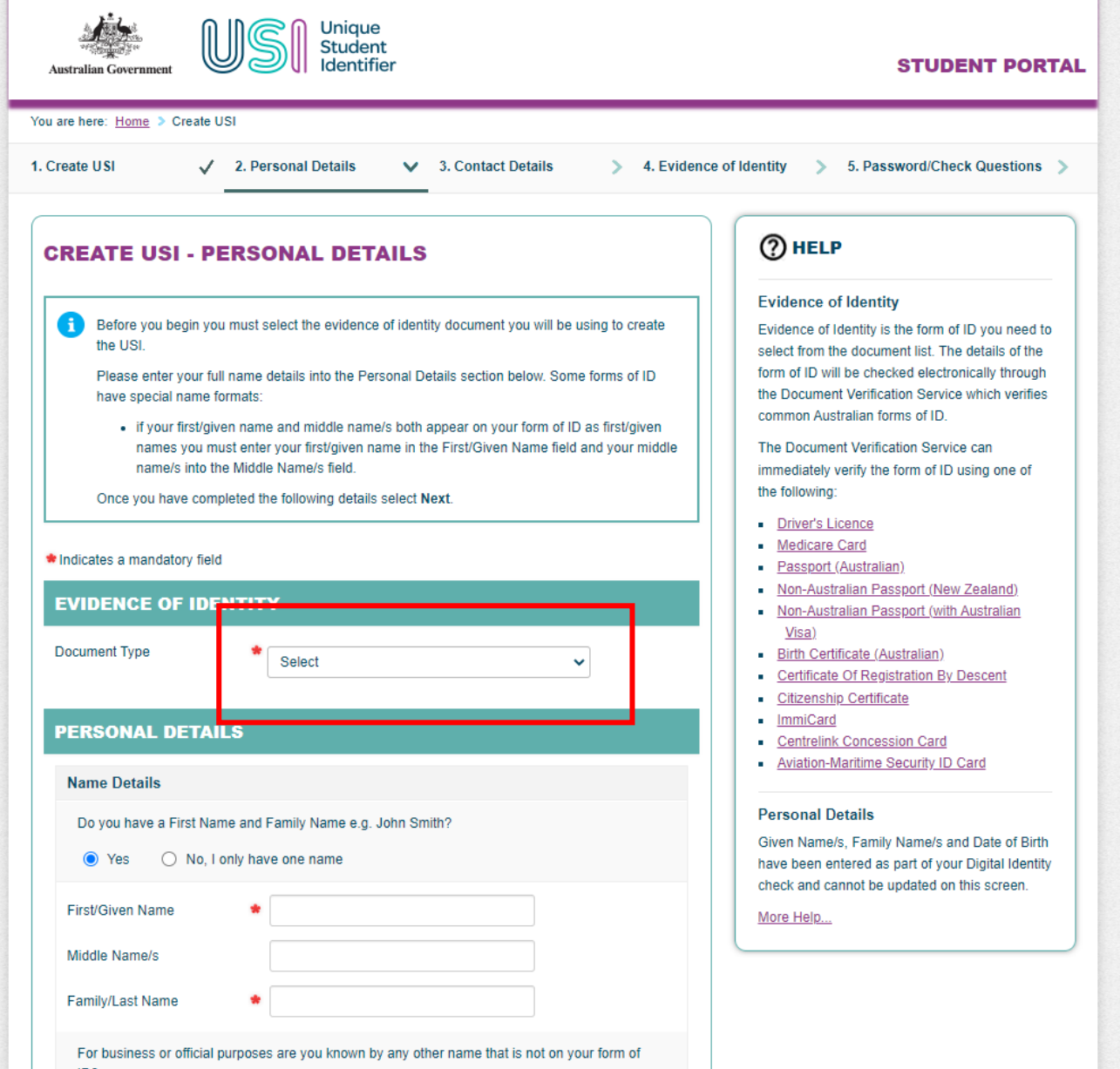

7. Once you have added the details of your Identification you will enter your Personal Details. This information must be as per your Identification and it is imperative that this matches the information within your James Cook University record. If this does not match an error will occur.

If you only have one name, please select the 'No, I only have one name' option

To check the details that JCU currently have on record for you – please log in through [EStudent –](https://secure.jcu.edu.au/eStudent/login.aspx?ReturnUrl=/eStudent/Default.aspx) My Details – Personal Details

Your First Given Name, Other Given Name (middle name) and Family Name (surname) must be the same as your USI so a mismatch error does not occur.

If you need to update your name at JCU, please complete a Change of Personal Details form

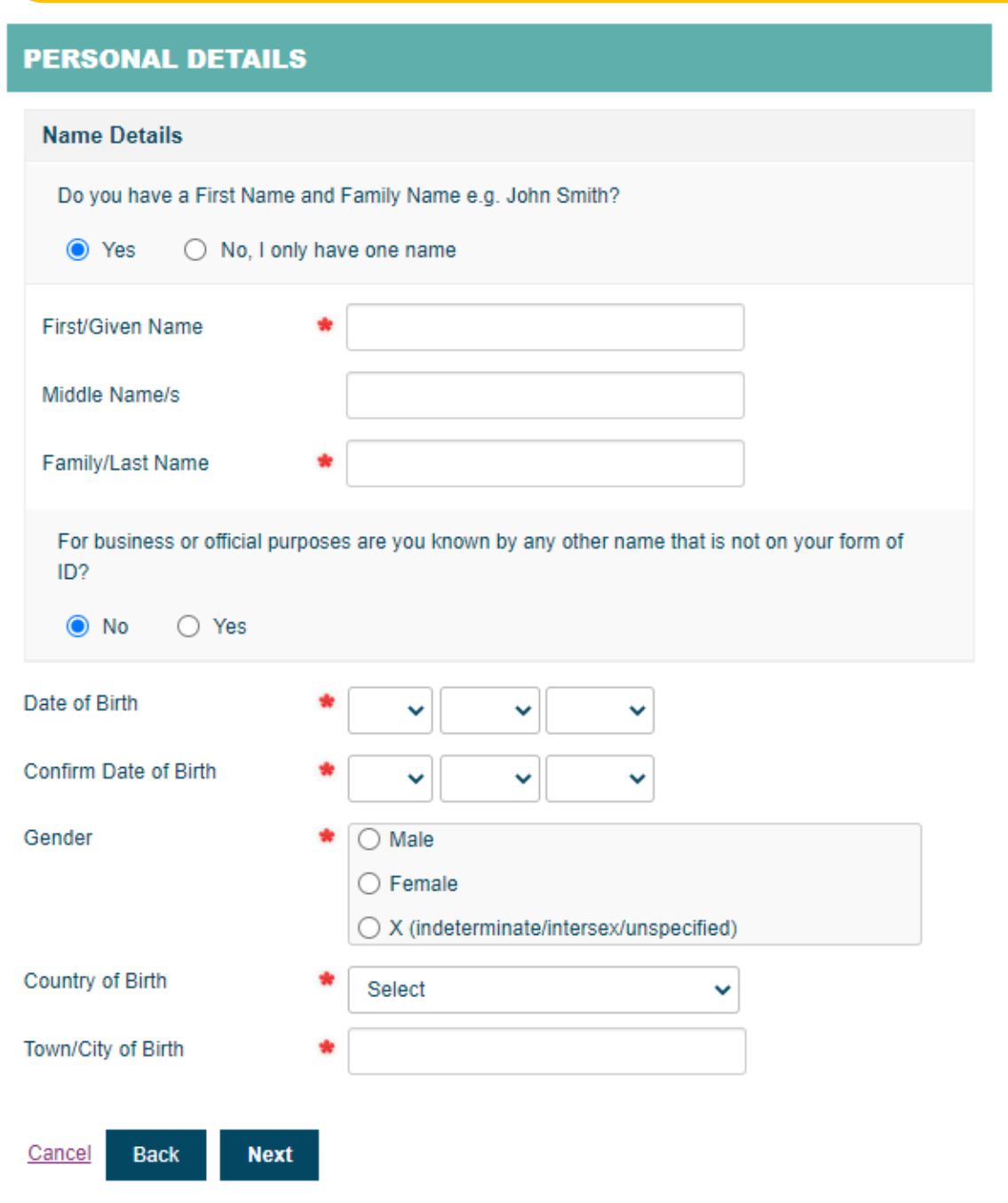

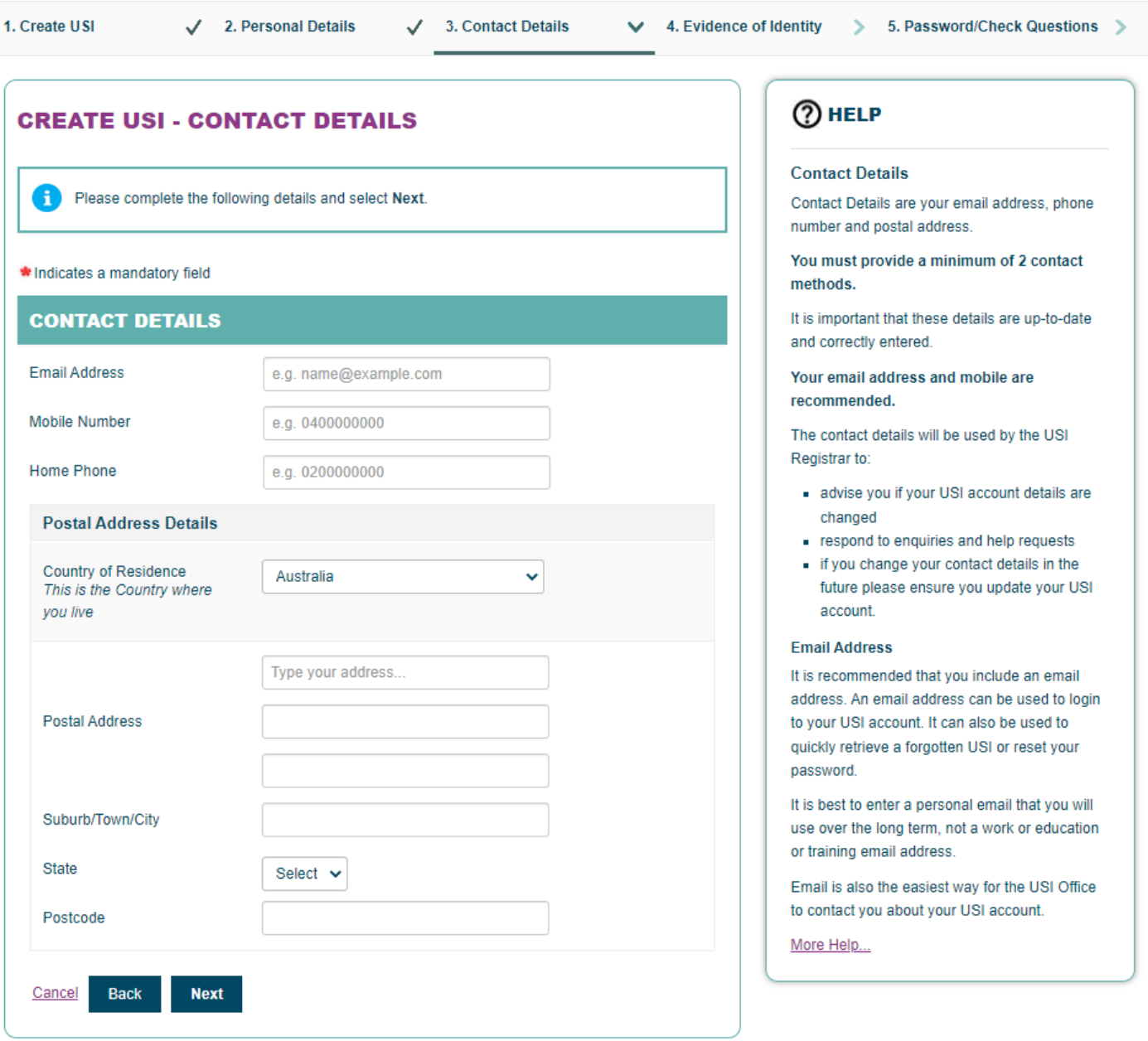

### 8. Complete the remainder of your information

- 9. Confirm your details that you have entered ensuring that your Identification information is correct and your name had been entered as per your Identification and your JCU record.
- 10. Create a password for your account. Select identification questions from the drop down box – these will be asked of you if you ever forget your log in information

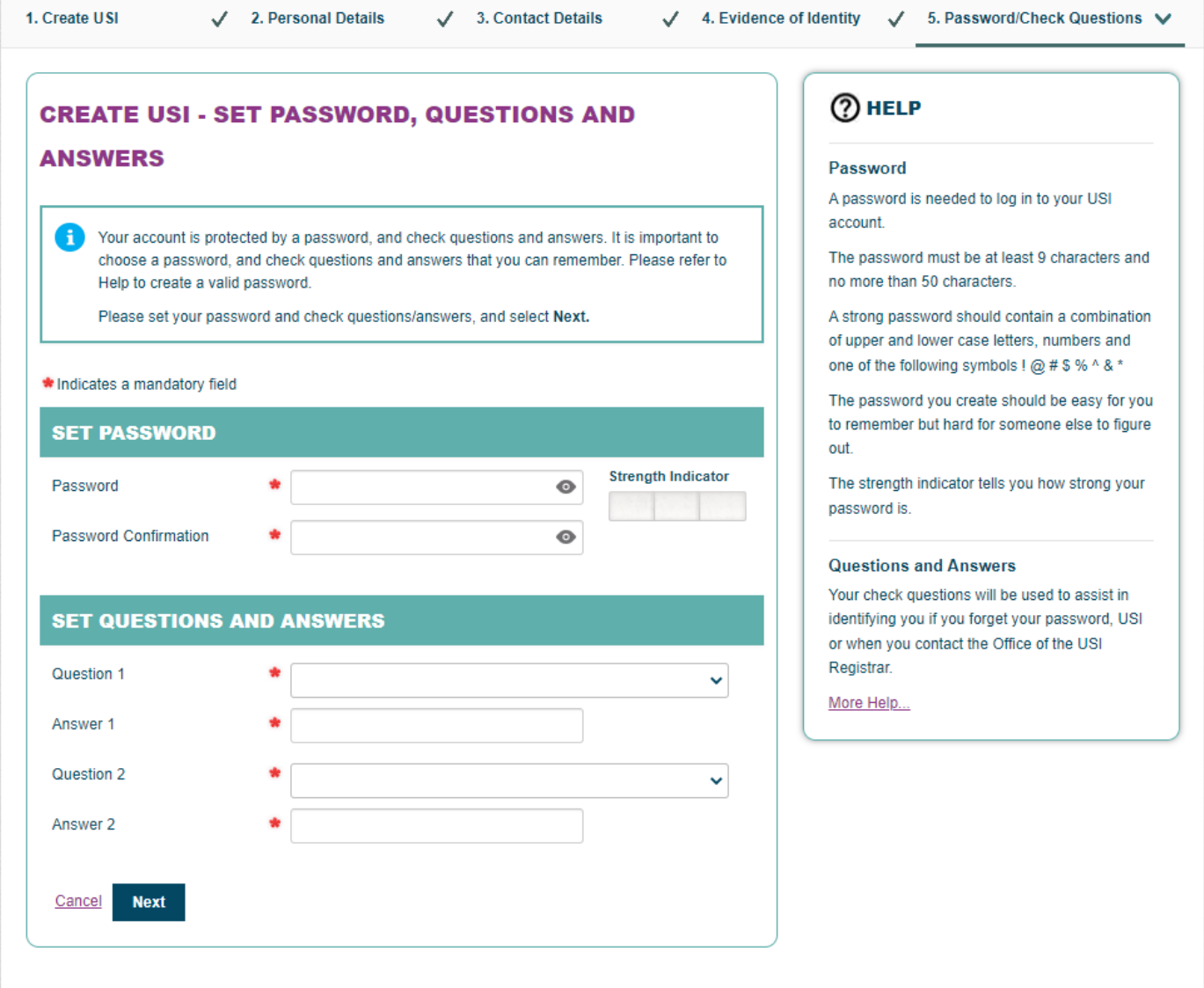

### 11. Your USI has now been created! You can forward a copy of this number to an email address – please keep this in a safe space

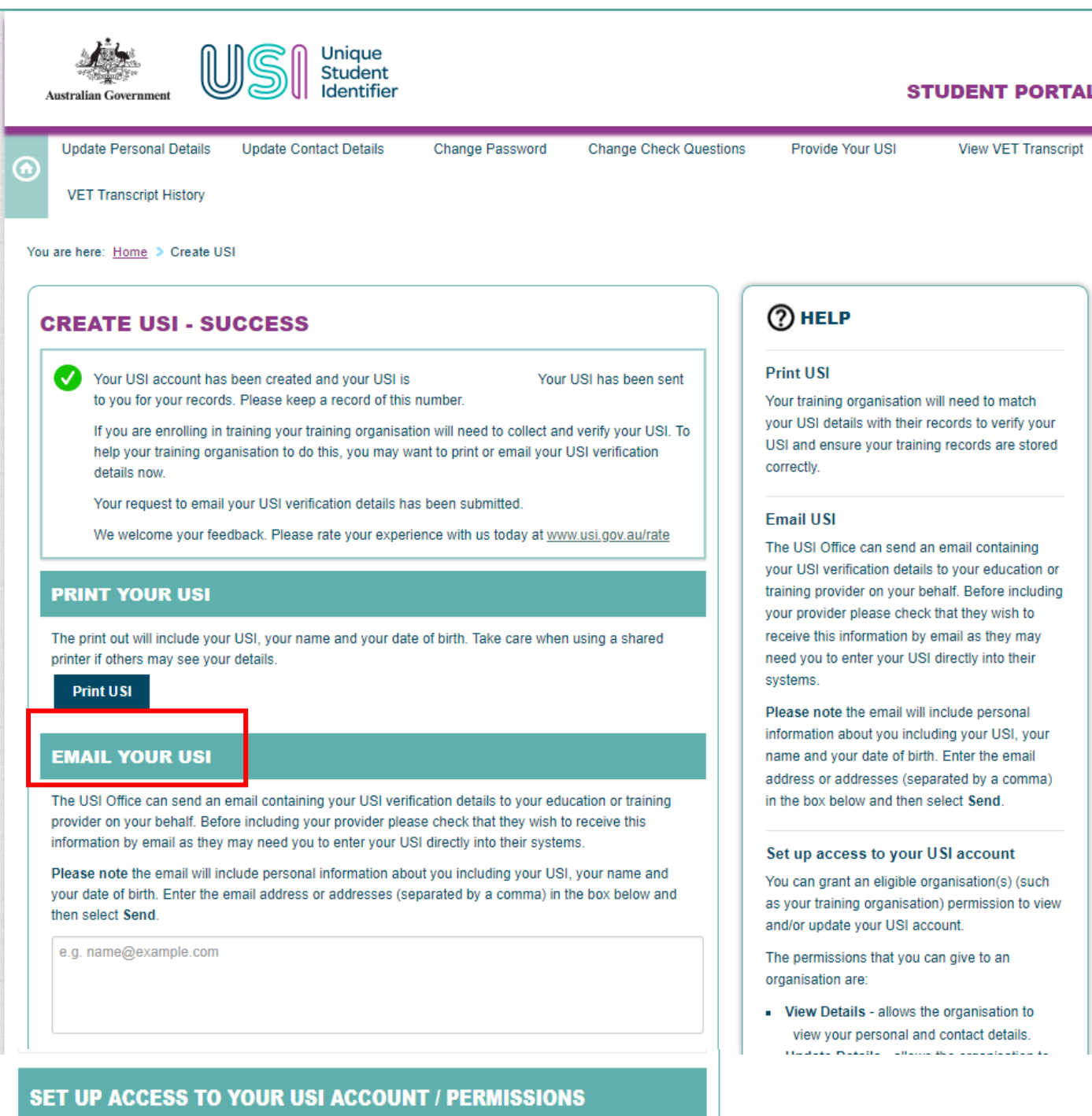

You can set up access for organisations to view and/or update your USI account. You can also set up access for organisations to view your transcript. Providing access to your USI account and your transcript may assist your training organisation to process your enrolment.

If you wish to give a training organisation permission to access your USI account select Add Organisation to search and set permissions for a particular organisation.

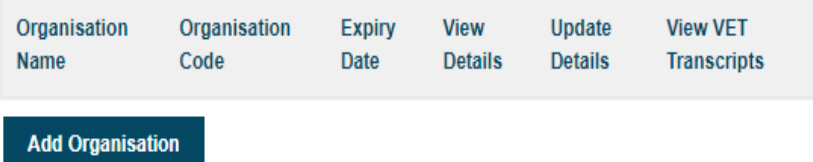

12. After you have obtained your USI you will need to provide this to JCU. You can do this by submitting this throug[h here](https://jcu.custhelp.com/app/answers/detail/a_id/1540/kw/usi/related/1) or emailing studentfinance@jcu.edu.au